# Accessing Zoom through the Desktop App

#### Step 1:

Click on the **Zoom icon** at the **bottom** or right hand corner of your screen.

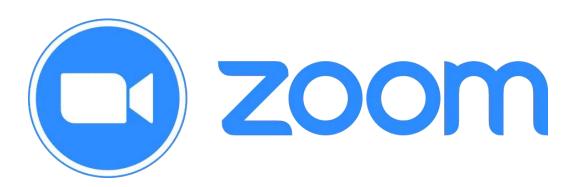

#### Step 2:

Click on 'Sign In'.

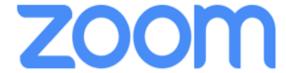

Join a Meeting

Sign In

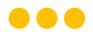

#### Step 3:

### Click on 'Sign In with SSO'.

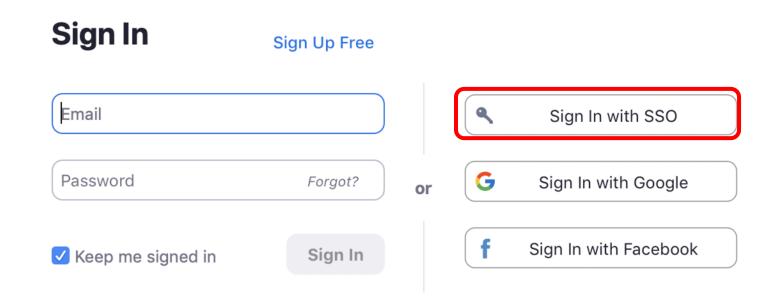

#### Step 4:

### Type in 'students-edu-sg' and Click on 'Continue'.

#### Sign In with SSO

Your company domain .zoom.us

I don't know the company domain

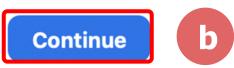

#### Step 5a:

Type in your Student iCON email address and Click on 'Next'.

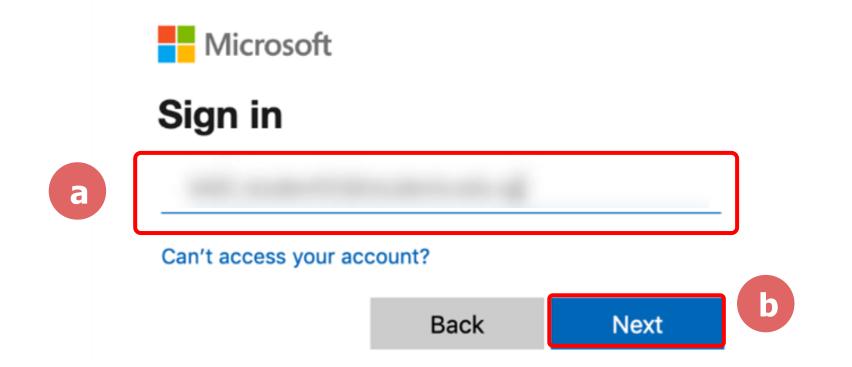

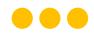

#### Step 5b:

Type in your password and Click on 'Sign in'.

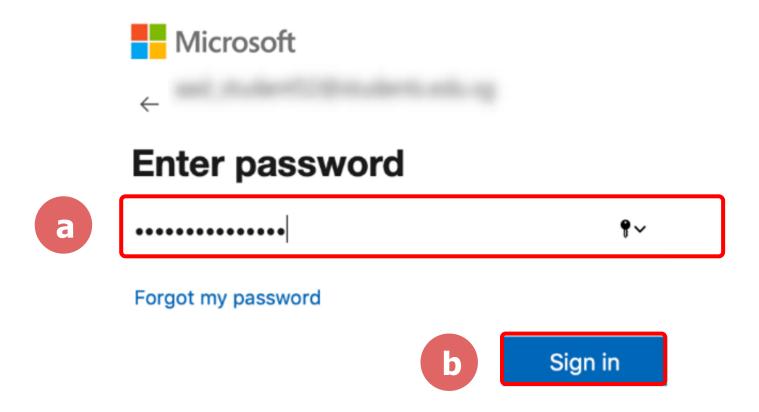

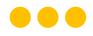

#### Step 5c:

### Check the box 'Don't show this again' and Click on 'Yes'.

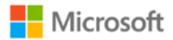

#### Stay signed in?

Do this to reduce the number of times you are asked to sign in.

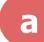

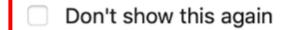

No

<u>Yes</u>

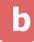

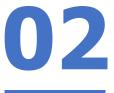

#### Step 6:

### Click on 'Open zoom.us'.

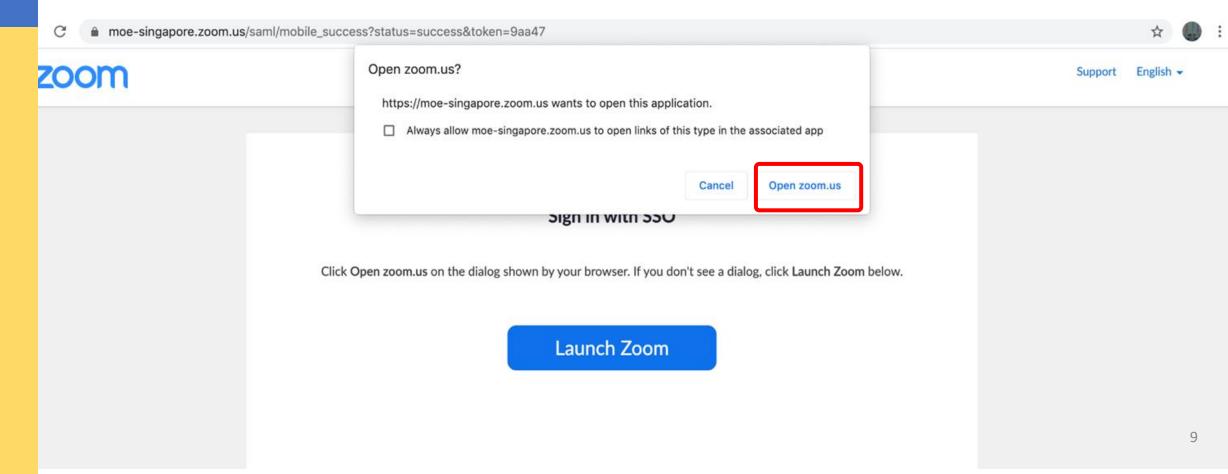

### **Step 7:**

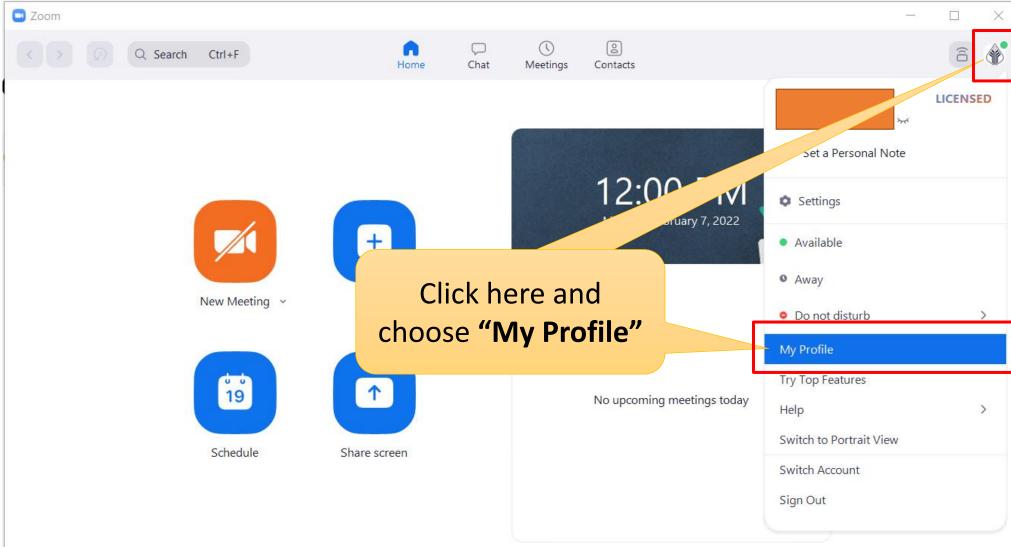

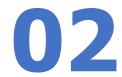

SOLUTIONS ▼ PLANS & PRICING

CONTACT SALES

JOIN A MEETING

HOST A MEETING ▼

SIGN IN

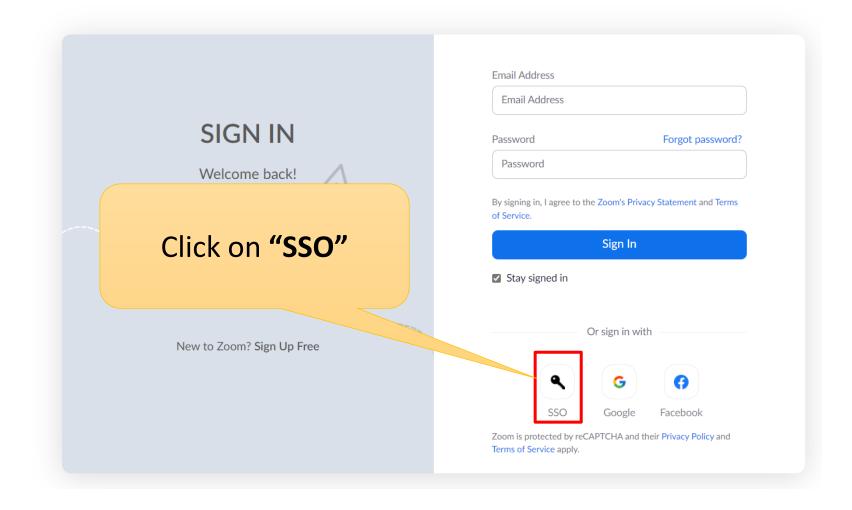

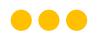

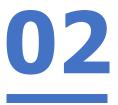

#### Step 9:

### Type in 'students-edu-sg' and Click on 'Continue'.

#### Sign In with SSO

a

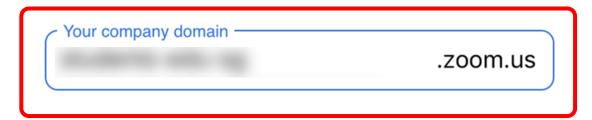

I don't know the company domain

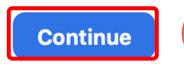

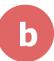

#### Step 10a:

### Type in your Student iCON email address and Click on 'Next'.

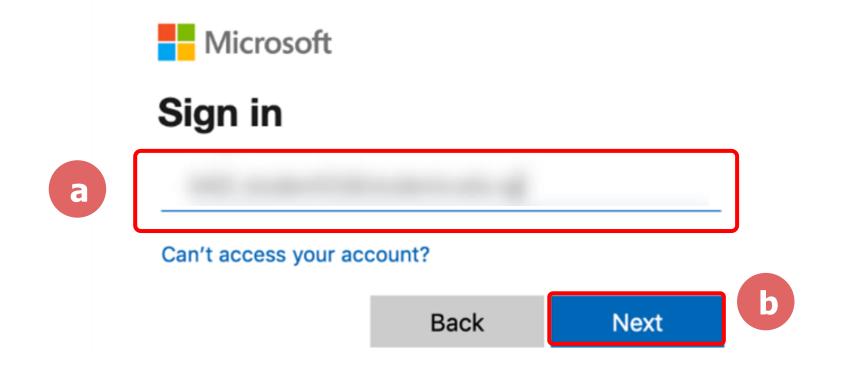

#### Step 10b:

Type in your password and Click on 'Sign in'.

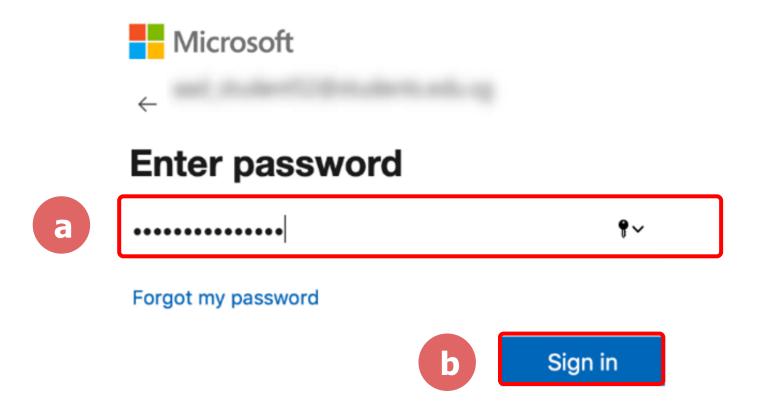

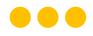

#### Step 10c:

### Check the box 'Don't show this again' and Click on 'Yes'.

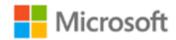

#### Stay signed in?

Do this to reduce the number of times you are asked to sign in.

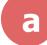

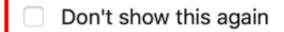

No

<u>Yes</u>

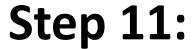

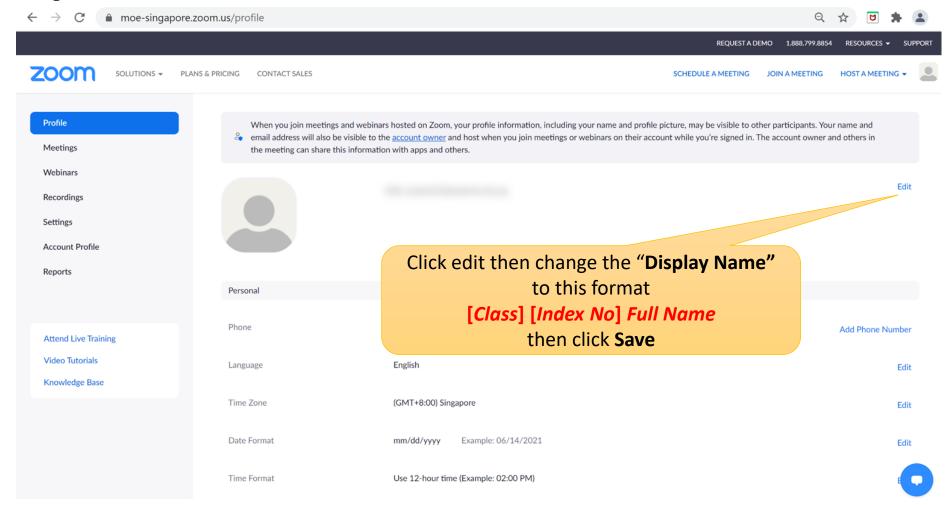

Form Teachers please schedule a Zoom meeting now with students by enabling "Only authenticated users can join" to test.